# 使用Cisco Business Dashboard的計畫操作

# 目標

本文檔旨在向您展示如何使用Cisco Business Dashboard(CBD)版本2.3.0計畫操作。

### 簡介

CBD提供的工具可幫助您監控和管理思科企業網路。CBD可自動發現您的網路,並允許 您配置和監控所有受支援的思科業務裝置,如交換機、路由器和無線接入點。

CBD 2.3.0版增加了在裝置或網路級別安排操作的能力。其中包括:

- 重新啟動裝置
- 備份裝置配置
- 恢復裝置配置
- 升級裝置的韌體
- 儲存裝置的運行配置
- 刪除離線裝置
- 更改視窗

要瞭解更多資訊,請繼續閱讀!

#### 適用裝置 |軟體版本

• 思科業務控制面板 | 2.3.0

# 目錄

- <u>・在網路級別安排操作</u>
- ・<u>在裝置級別安排操作</u>
- <u>計畫配置檔案</u>
- <u>・檢視作業</u>
- <u>管理更改視窗</u>
- <u>• 修改組織的更改視窗</u>
- <u>修改網路的更改視窗</u>

在網路級別安排操作

#### 步驟1

登入到CBD管理使用者介面(UI)。

#### 步驟2

#### 導覽至Network。

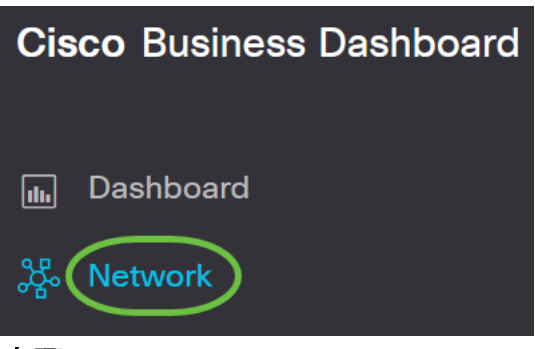

#### 步驟3

從清單中按一下Network。或者按一下加號圖示建立新網路。

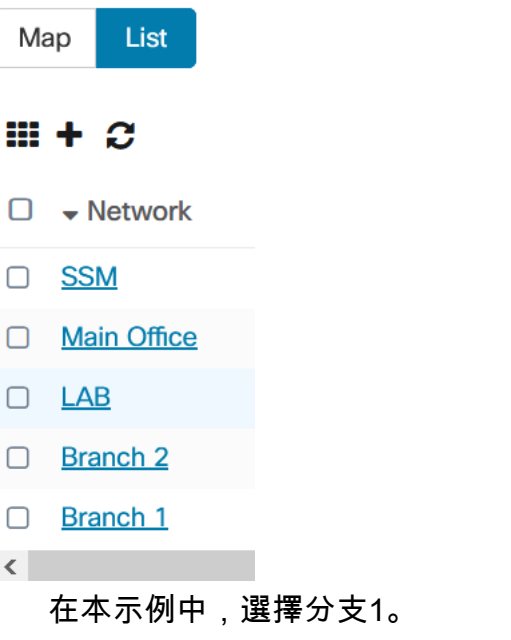

#### 步驟4

按一下Network Actions,然後從下拉選單中選擇一個選項。在此示例中,選擇了 Backup Network Config。

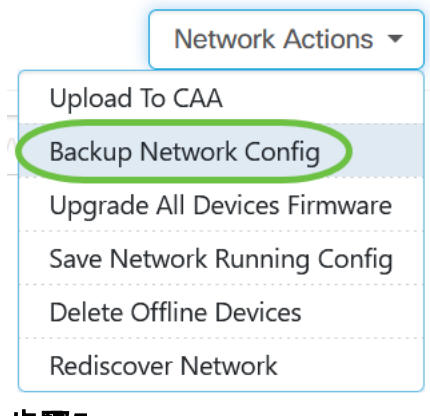

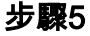

選擇Schedule。

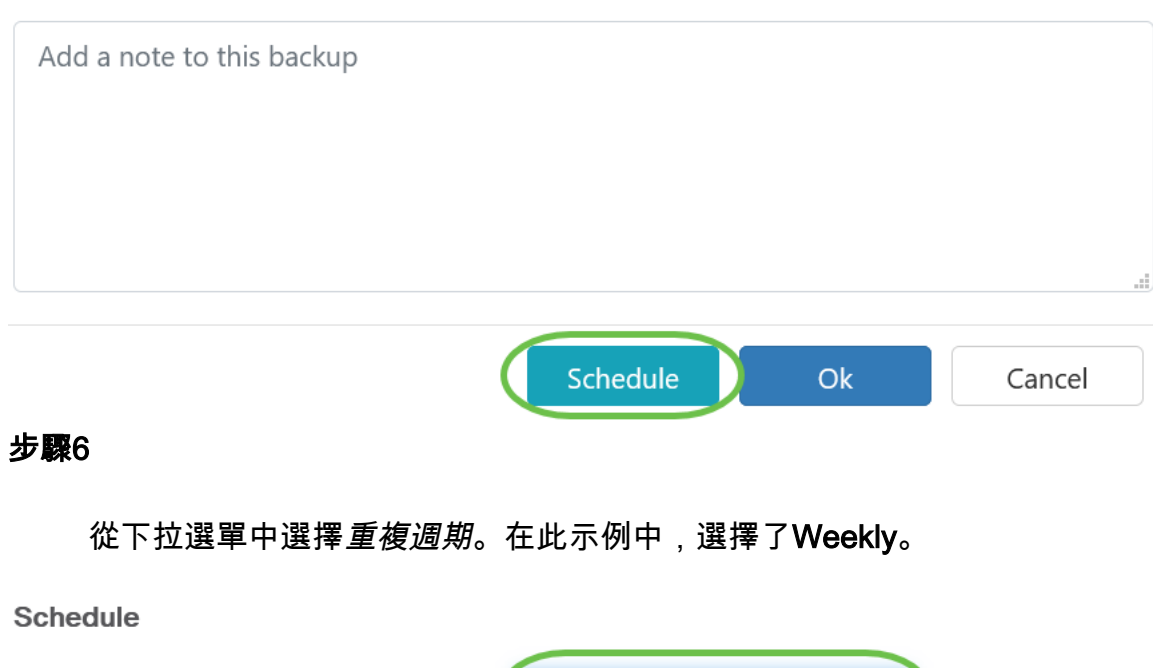

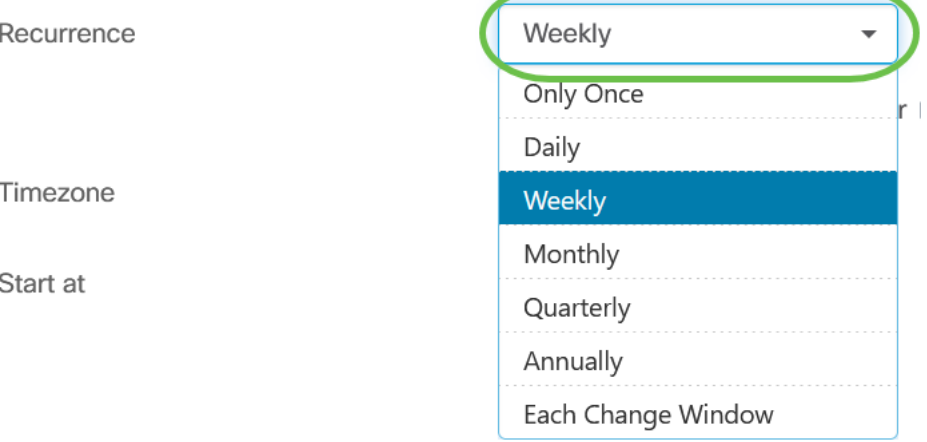

# 第7步

# 通過選中首選日期旁邊的覈取方塊來選擇首選日期。

#### Schedule

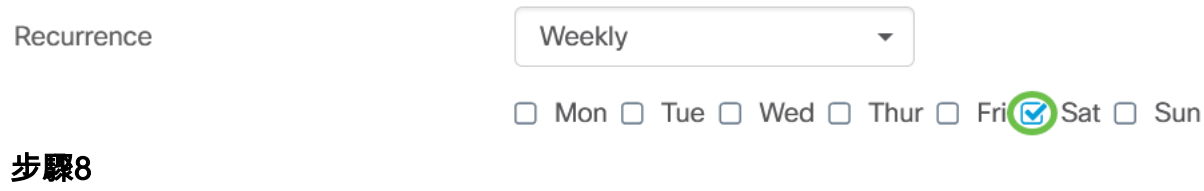

輸入Start at time。

#### Timezone

Start at

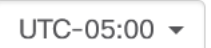

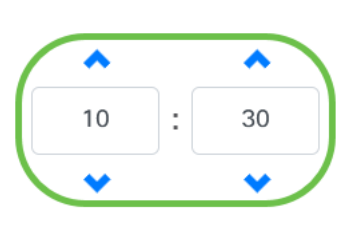

#### 步驟9

#### 從下拉選單中選擇End time選項。

End

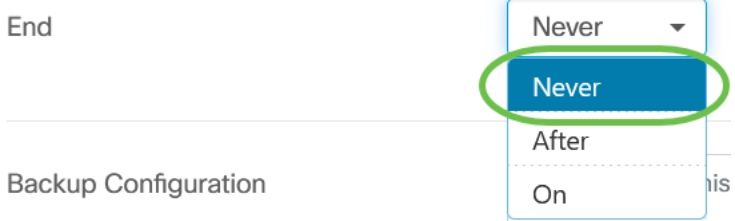

# 步驟10

在Backup Configuration欄位中輸入一個說明。

**Backup Configuration** 

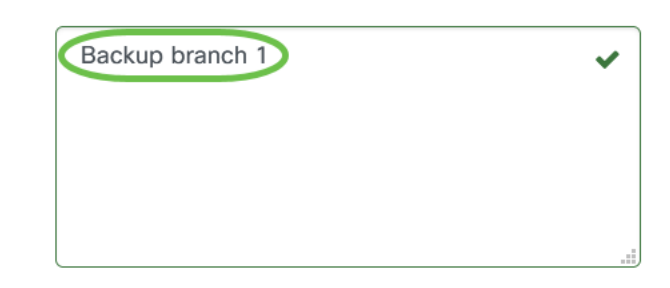

## 步驟11

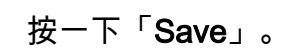

**Backup Configuration** 

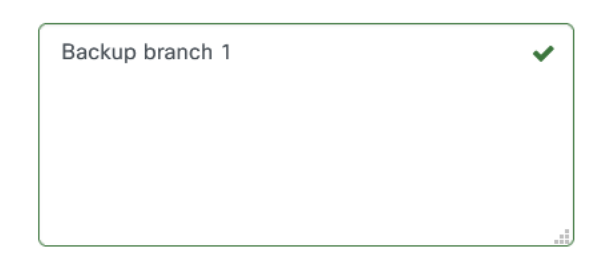

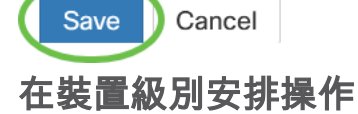

#### 步驟1

從拓撲圖中選擇裝置。在此範例中,路由器被選定。

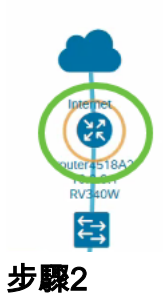

選擇Actions頁籤。

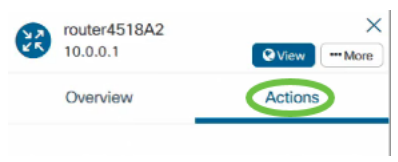

# 步驟3

選擇要計畫的選項。在此示例中,選擇了Backup Configuration。

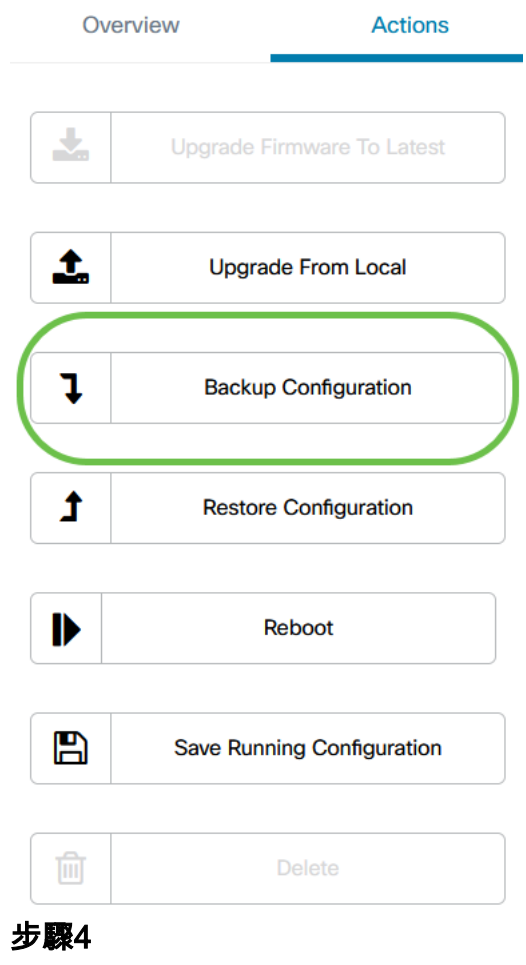

按一下「Schedule」。

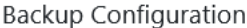

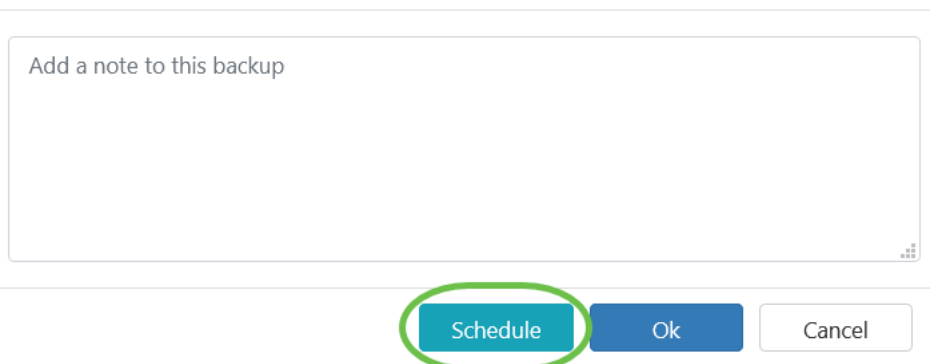

#### 計畫配置檔案

CBD執行的任何任務或操作都稱為作業,並在作業中心進行跟蹤。作業既包括使用者啟 動的作業,也包括系統自動啟動的作業。作業中心在「作業」頁籤上列出當前正在執行 或過去發生的所有作業,包括諸如作業型別、受影響的裝置、狀態或作業是否成功完成 等詳細資訊。除了顯示當前執行的作業和歷史作業外,「作業中心」還有第二個用於「 排程配置檔案」的頁籤。

×

計畫配置檔案表示尚未發生的作業,因為已將其安排在較晚的日期。計畫配置檔案包括 只運行一次的任務,以及已定義為定期運行的任務。

要計畫配置檔案,請執行以下步驟。

#### 步驟1

按一下頁面頂部的沙漏圖示(工作中心)。

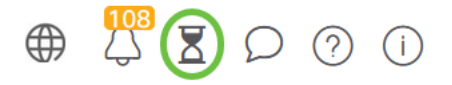

如果圖示上有數字標籤,則表示當前正在執行的作業的總數。

#### 步驟2

選擇Schedule Profiles頁籤。

**Cisco Business Dashboard** =

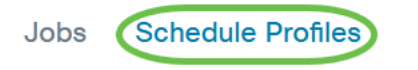

將列出計畫的操作。

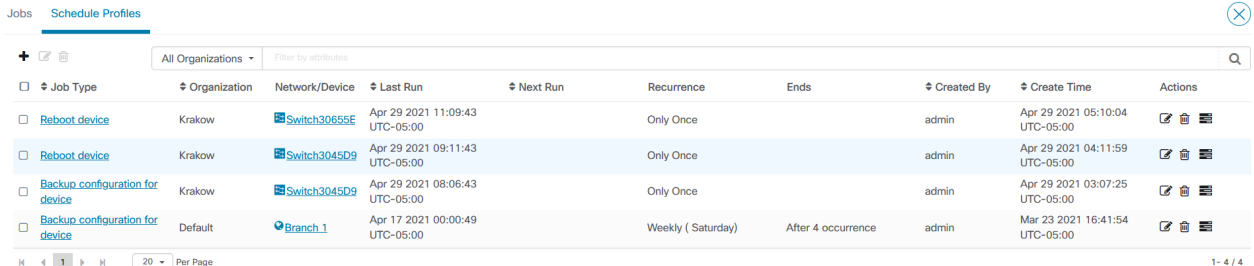

步驟3

#### 要建立新的計畫配置檔案,請點選加號圖示。

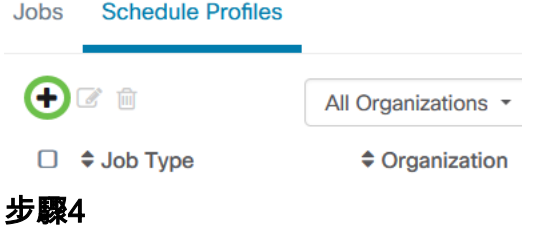

#### 在作業詳細資訊部分,選擇作業型別、組織和目標裝置或網路。

**Job Detail** 

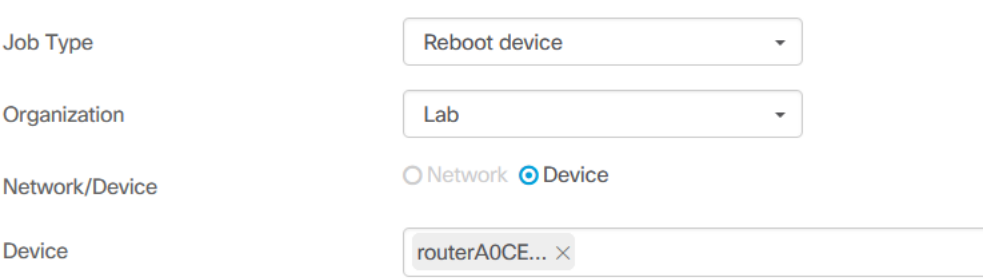

網路/裝置選項取決於所選的作業型別。

#### 步驟5

在Schedule部分中,選擇重複週期並指定作業的開始時間。對於循環作業,還要指定作 業應何時結束。

**Schedule** Only Once Recurrence  $\bar{\phantom{a}}$  $\odot$  Next change window +  $\odot$   $\leftarrow$  minutes Start at O May 12 2021 13:23 步驟6

按一下「Save」。

#### $\equiv$  Cisco Business Dashboard

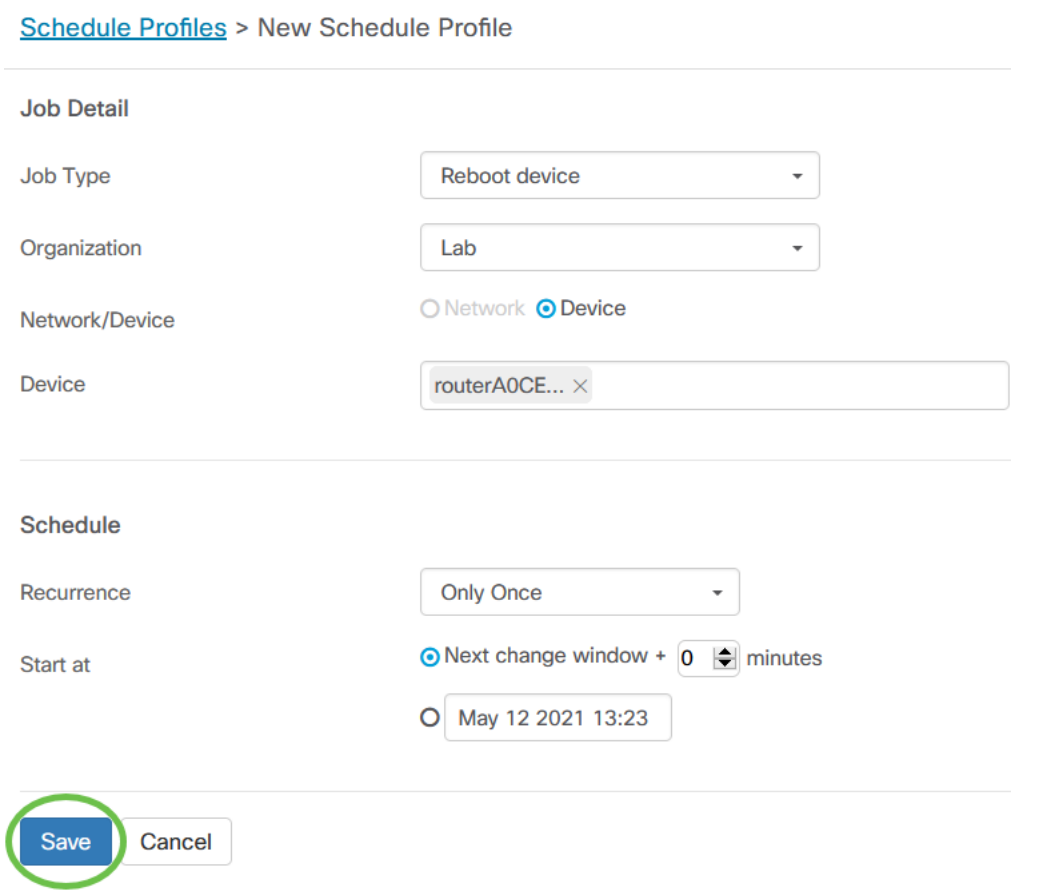

#### 第7步

#### 要編輯現有計畫配置檔案,請確定作業型別,然後按一下操作下的編輯圖示。

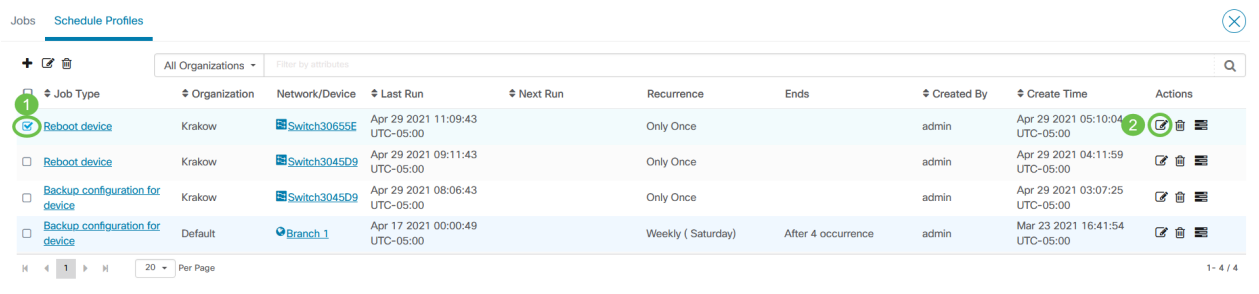

您不能更改配置檔案的作業型別。

#### 步驟8

要刪除作業型別,請確定要刪除的配置檔案,然後按一下Actions下的刪除圖示。

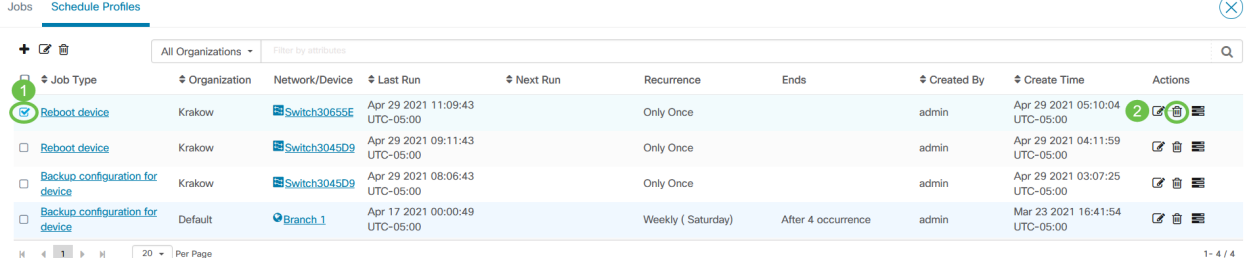

檢視作業

### 檢視作業圖示允許您檢視與計畫相關的作業。

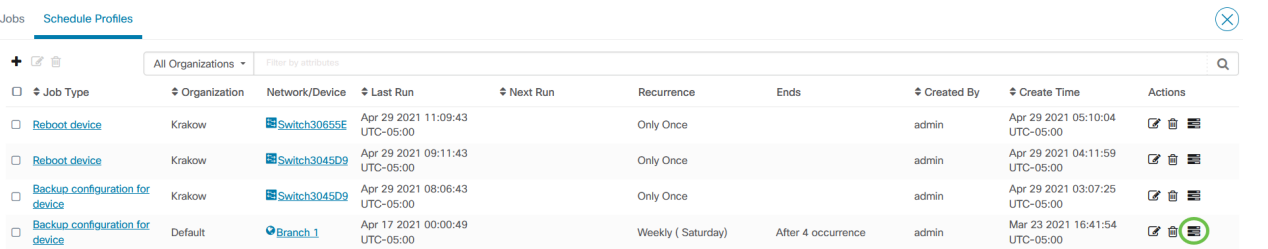

#### 檢視切換到作業頁籤以僅顯示與此配置檔案關聯的作業。要檢視其他詳細資訊,請按一 下特定作業型別。

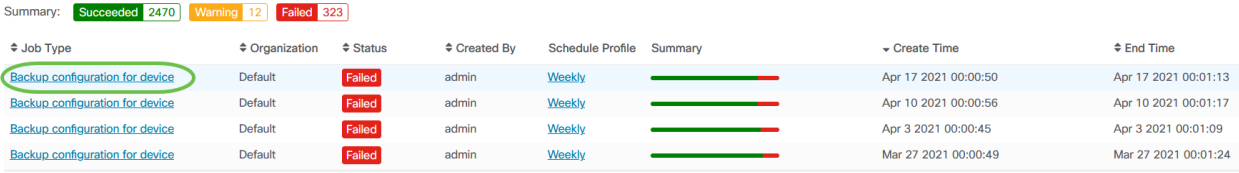

#### 按一下檢視詳細資訊可檢視有關作業成功與否的更多資料。

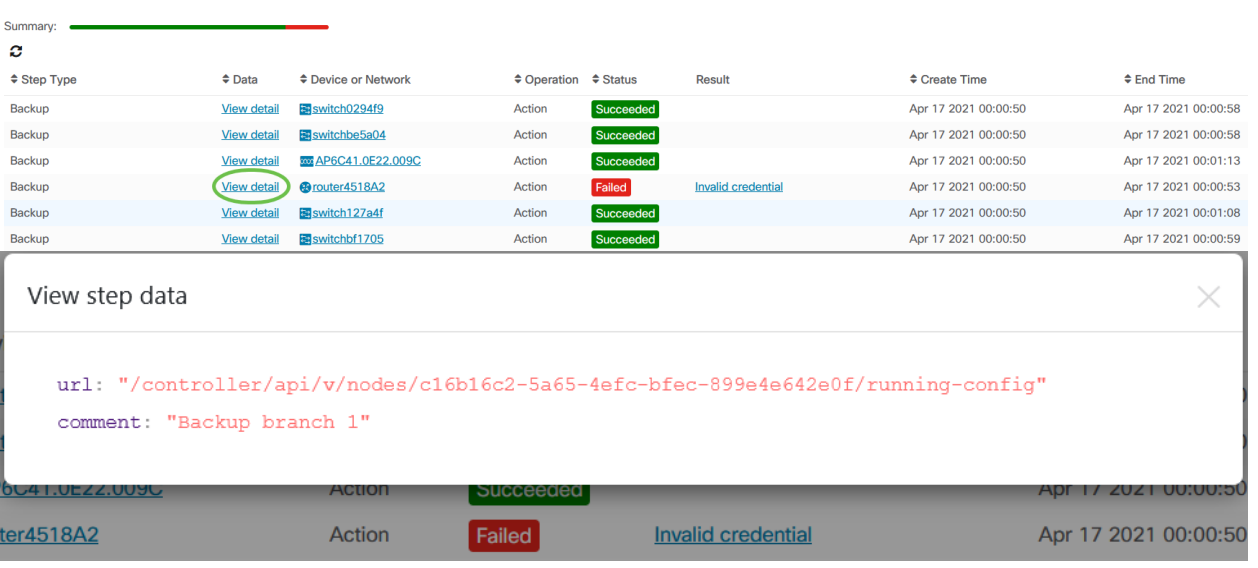

### 管理更改視窗

更改視窗是用於執行操作而不影響使用者的時間段。更改視窗通常定義為週末工作時間 以外或夜間進行,但可以設定為符合組織要求的任何時間。

更改視窗是一個循環時間間隔,在CBD中預設設定為每週星期日上午2:00到3:00之間發 生。可以在組織層或網路層定義更改視窗。

# 修改組織的更改視窗

要修改組織的更改視窗,請執行以下操作:

#### 步驟1

#### 導航到管理>組織。

#### 步驟2

按一下所需的組織以檢視其基本資訊。

Organizations

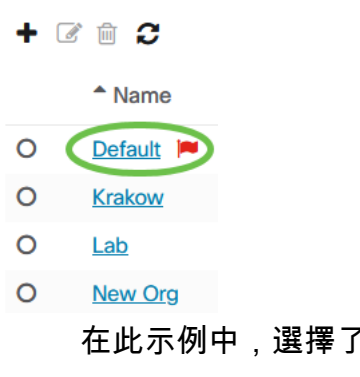

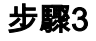

按一下Change Window Summary旁邊的edit圖示。

Default。

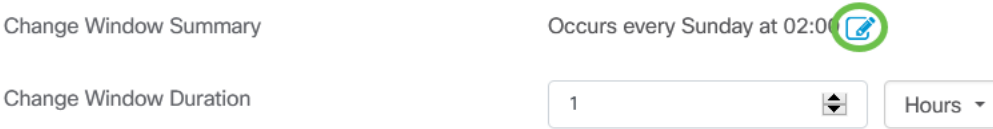

#### 步驟4

將開啟一個彈出視窗,允許您更改更改視窗發生的頻率以及視窗應開始的日期和時間。 通過選擇適當的時區,您可以將開始時間指定為組織的本地時間,從而降低出錯的可能 性。更新完成後,按一下Save。

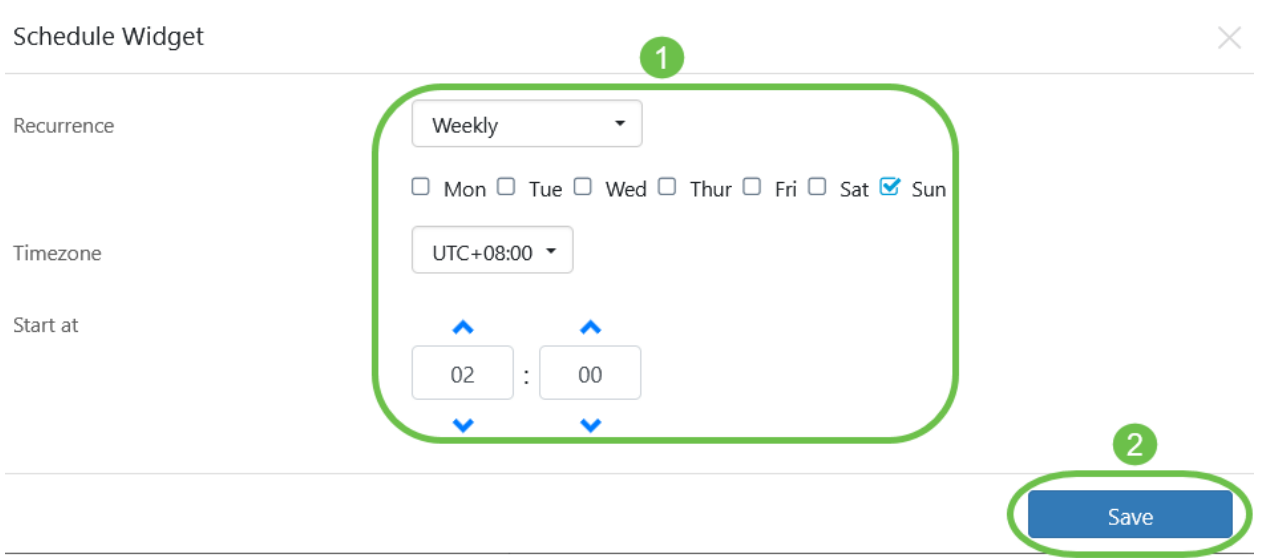

#### 步驟5

您還應該設定變更視窗的持續時間。更改視窗可能以分鐘或小時指定,並且長度必須至 少為30分鐘。

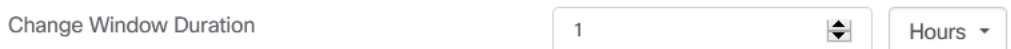

#### 步驟6

按一下「Save」。要放棄任何更改,請按一下取消。

Save Cancel

#### 修改網路的更改視窗

要為與組織的更改視窗不同的特定網路設定更改視窗,請執行以下操作:

#### 步驟1

導航到網路。

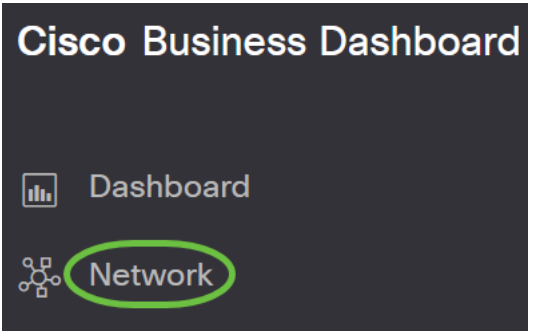

#### 步驟2

選中要修改的網路覈取方塊,然後在出現的「網路資訊」面板中按一下「設定」。

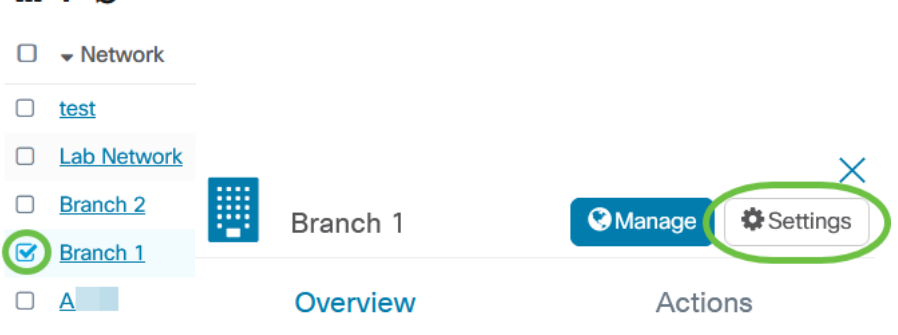

步驟3

 $m + \alpha$ 

按一下位於網路名稱旁邊左上角的edit圖示。

Networks > Branch 1

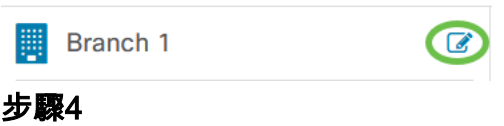

在更改視窗下,取消選中使用組織更改視窗覈取方塊。

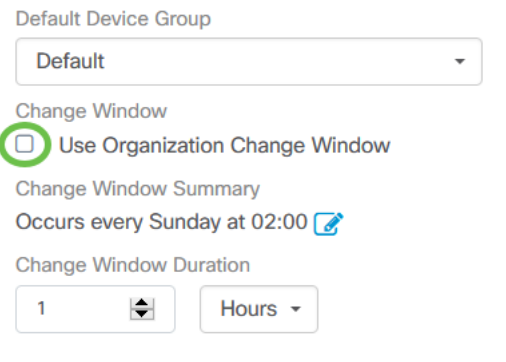

如果要配置網路以使用組織更改視窗,應選中此框。

步驟5

按一下Change Window Summary旁邊的edit圖示。

**Change Window Summary** Occurs every Sunday at 02:00 **Change Window Duration**  $\mathbf{1}$  $\left| \div \right|$ Hours  $\sim$ 

將開啟一個彈出視窗,允許您更改更改視窗發生的頻率以及視窗應開始的日期和時間。 通過選擇適當的時區,您可以將開始時間指定為組織的本地時間,從而降低出錯的可能 性。更新完成後,按一下「Save」以關閉快顯視窗。

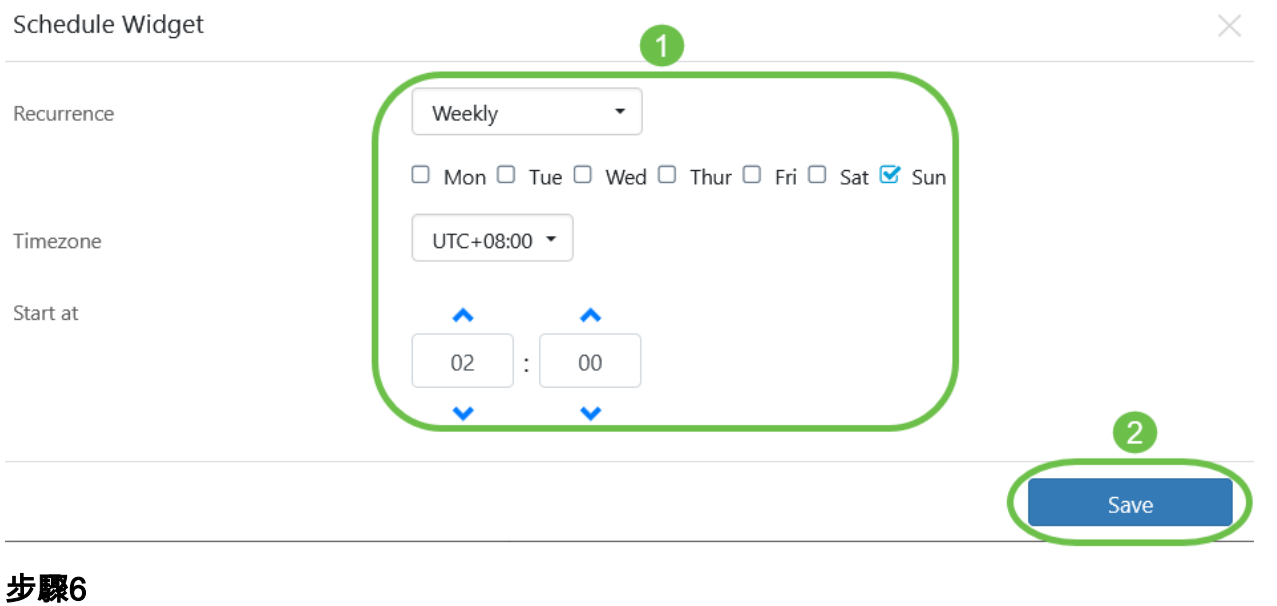

您還應該設定變更視窗的持續時間。更改視窗可能以分鐘或小時指定,並且長度必須至 少為30分鐘。

Change Window Duration

Hours  $\sim$  $\mathbf{1}$  $\left| \div \right|$ 

#### 第7步

如果對更改感到滿意,請按一下Ok。要放棄任何更改,請按一下「取消」。

Branch 1

Name

Branch 1

Description

Organization

Default

Default Device Group

**Default** 

**Change Window** 

□ Use Organization Change Window

**Change Window Summary** 

Occurs every Sunday at 02:00

**Change Window Duration** 

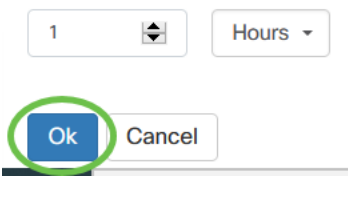

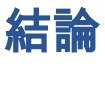

你成功了!您已使用CBD在網路中安排操作。現在,您可以輕鬆管理裝置和網路。